# **Adding Additional Shipping Fees to a Product in Your Online Shop**

This guide provides step-by-step instructions on how to set additional shipping charges on products in your online shop.

6 Steps [View most recent version](https://app.tango.us/app/workflow/58bd73d9-d849-4234-ac5f-7fae716bb6f7?utm_source=pdf&utm_medium=pdf&utm_campaign=workflow%20export%20links) [7]

Created by J.R. Heckler Creation Date March 17, 2024

Last Updated March 17, 2024

#### **STEP 1**

# **[Select the 'Online Shop' tile from the Dashboard](https://eprodpodbeta.dx1app.com/Home/IndexTile/?dlrId=15d6a3b6-bc65-4904-a01b-a68a007880f8&orgId=1449e1e8-1024-47f9-8bab-fc2ad3f8ecad&_ltw3ap66)**

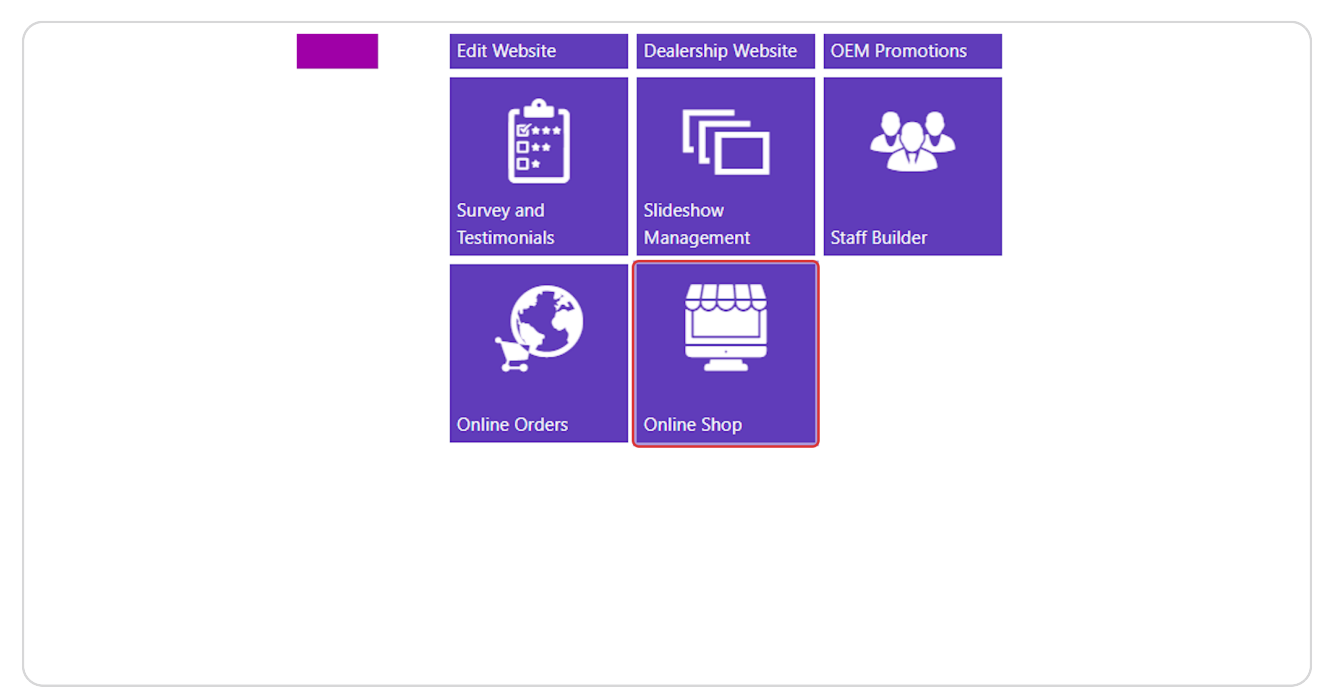

#### **STEP 2**

## **[Select the Catalog that contains the item you wish to update.](https://eprodpodbeta.dx1app.com/Ecommerce/OnlineShop?dlrId=15d6a3b6-bc65-4904-a01b-a68a007880f8&orgId=1449e1e8-1024-47f9-8bab-fc2ad3f8ecad&_1710714594643)**

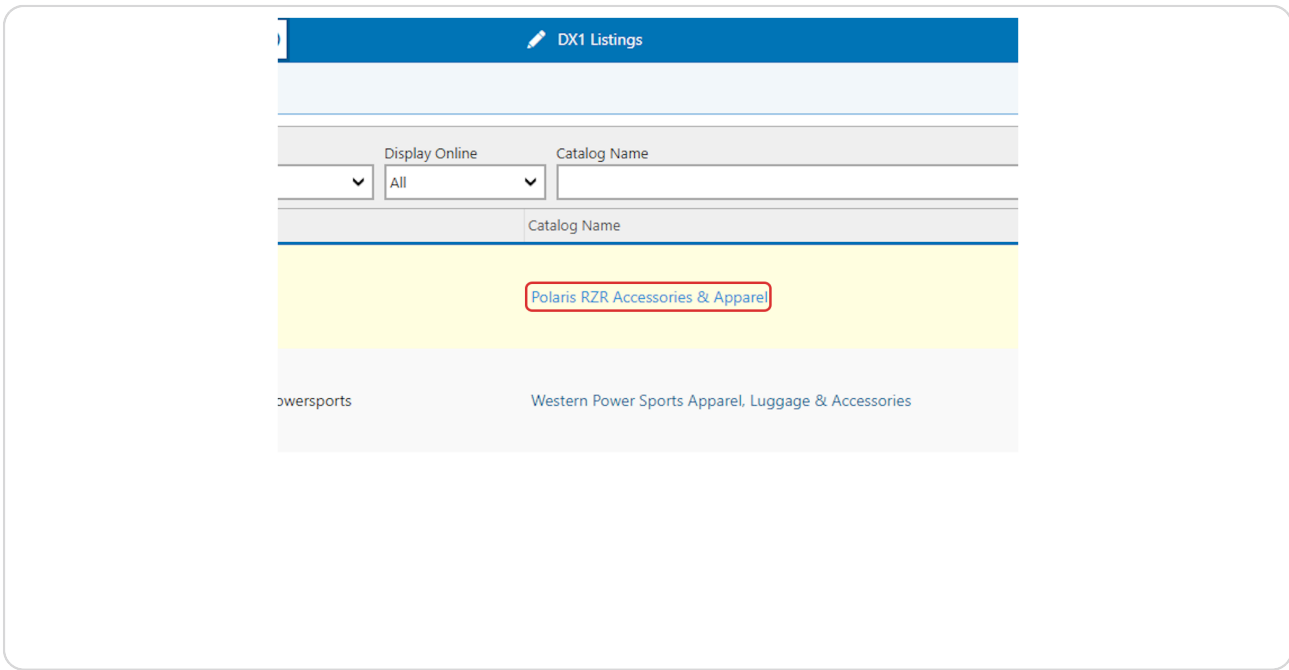

**STEP 3**

Use the search filters or search fields to look up the product you wish to **update.**

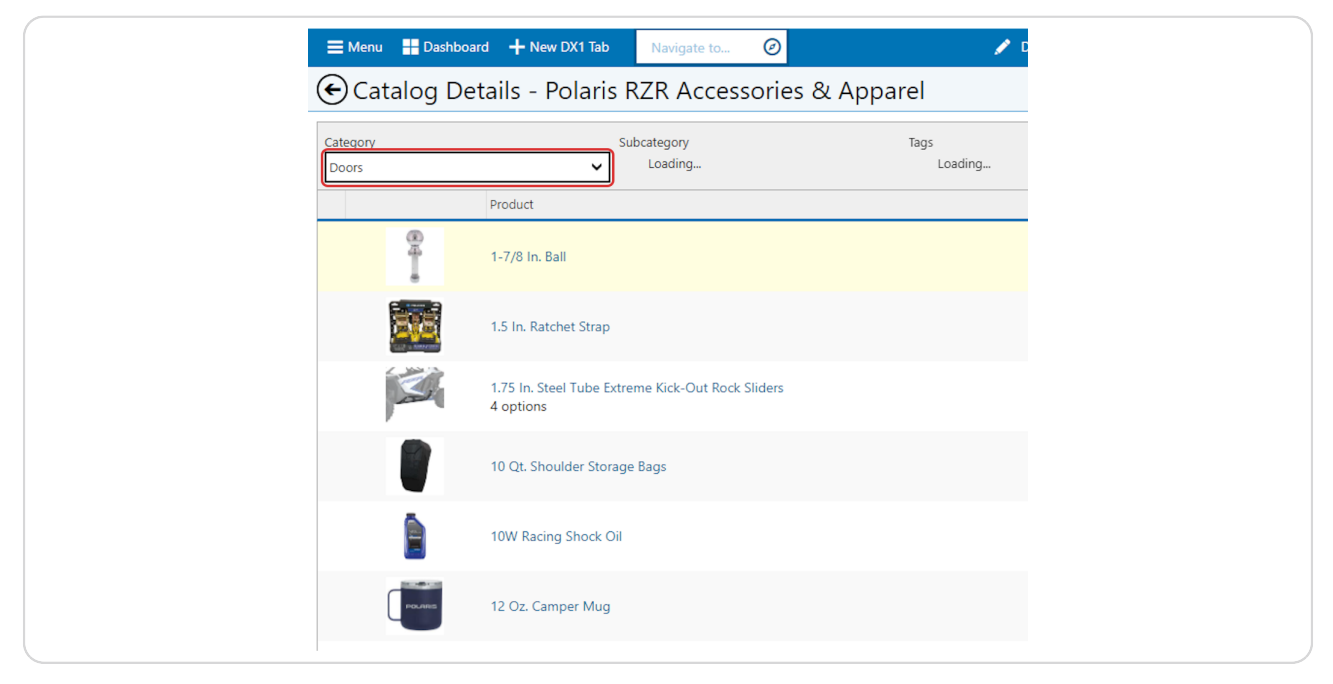

#### **STEP 4**

## **Select the Edit icon in the list.**

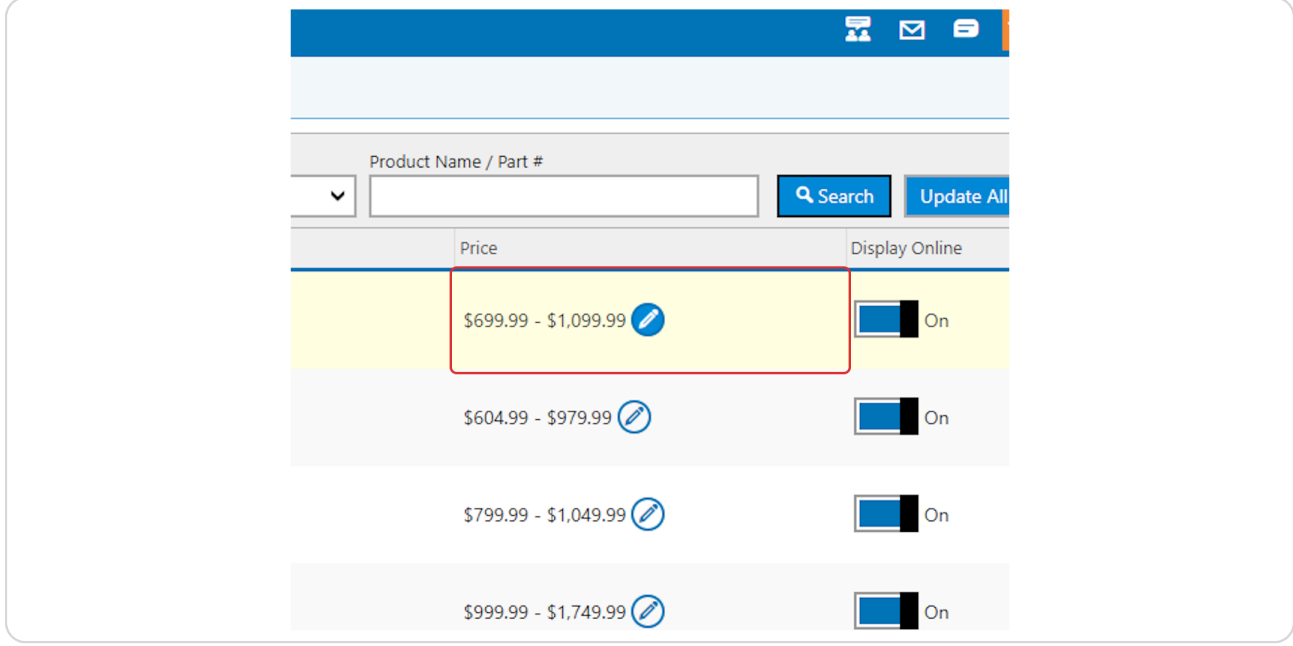

STEP 5

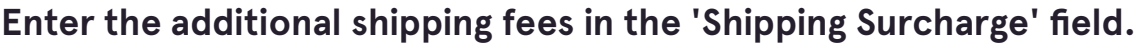

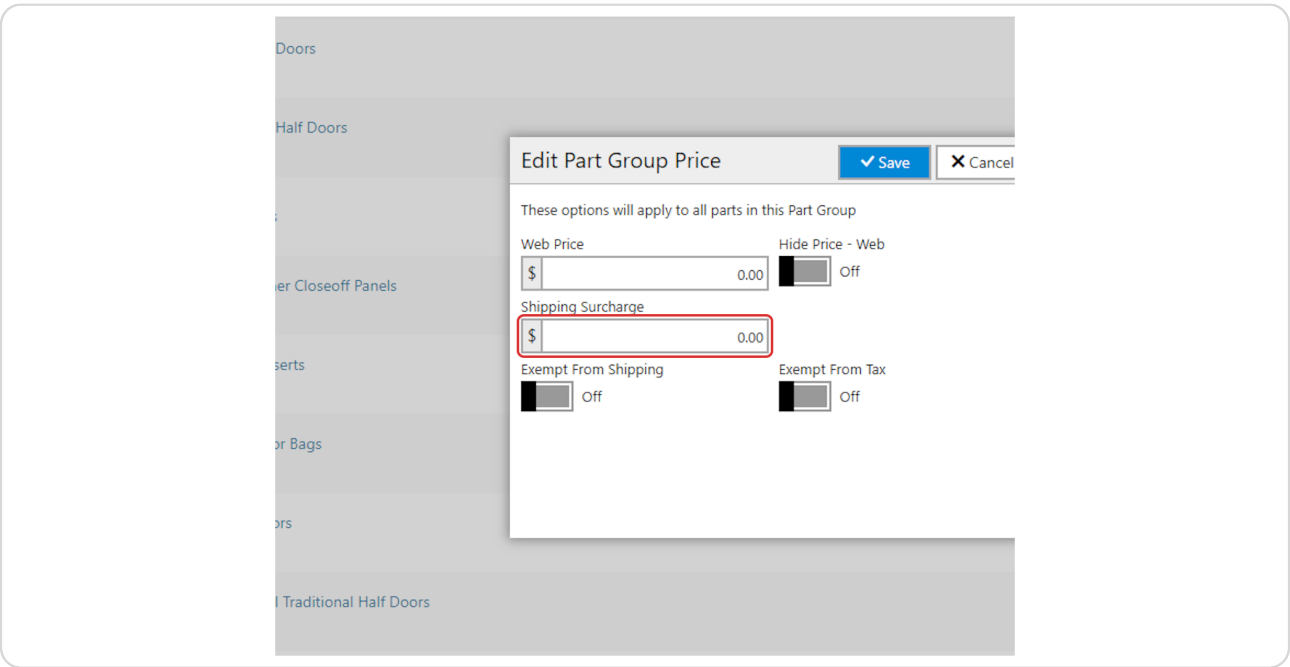

#### STEP 6

### **Click on Save**

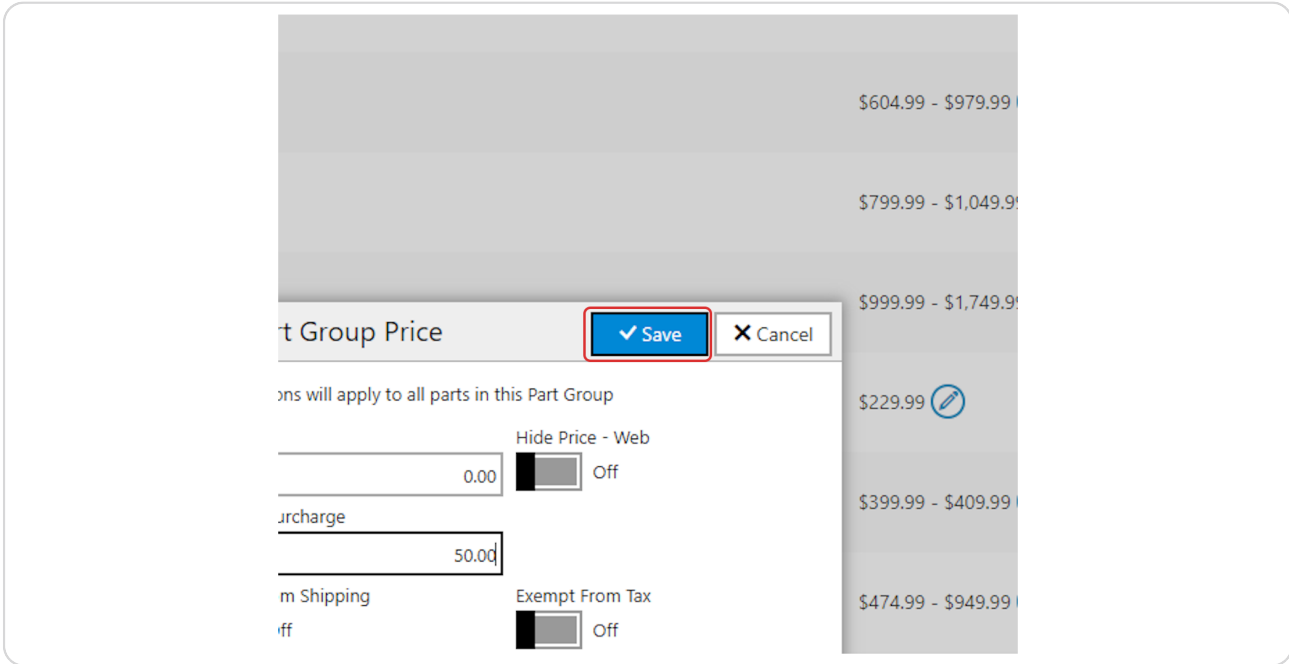

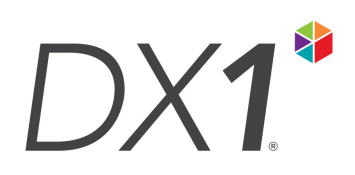